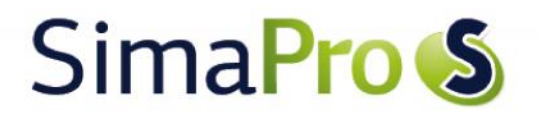

Update Instructions SimaPro 8.0.0/8.0.1 to SimaPro 8.0.2

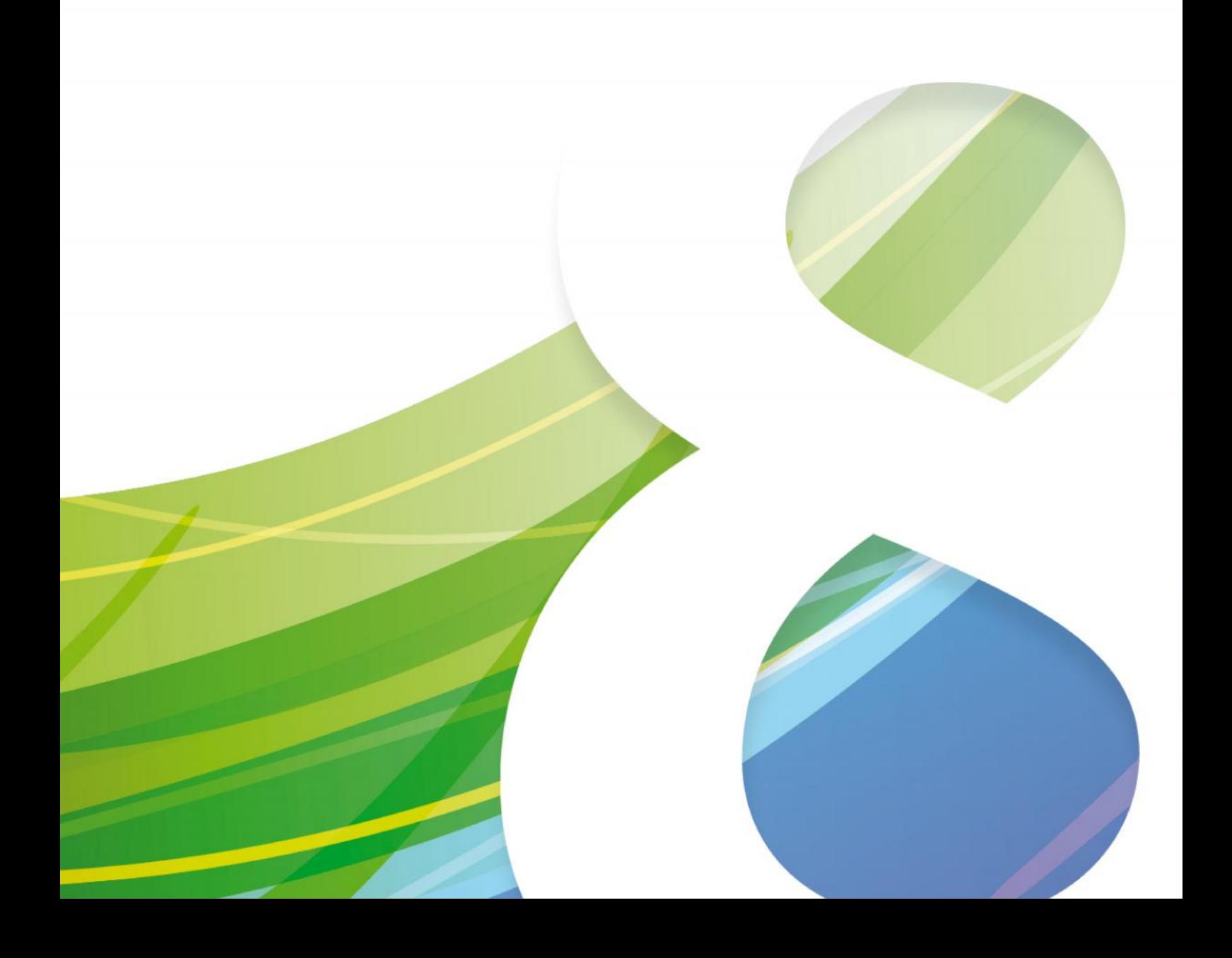

## Colophon

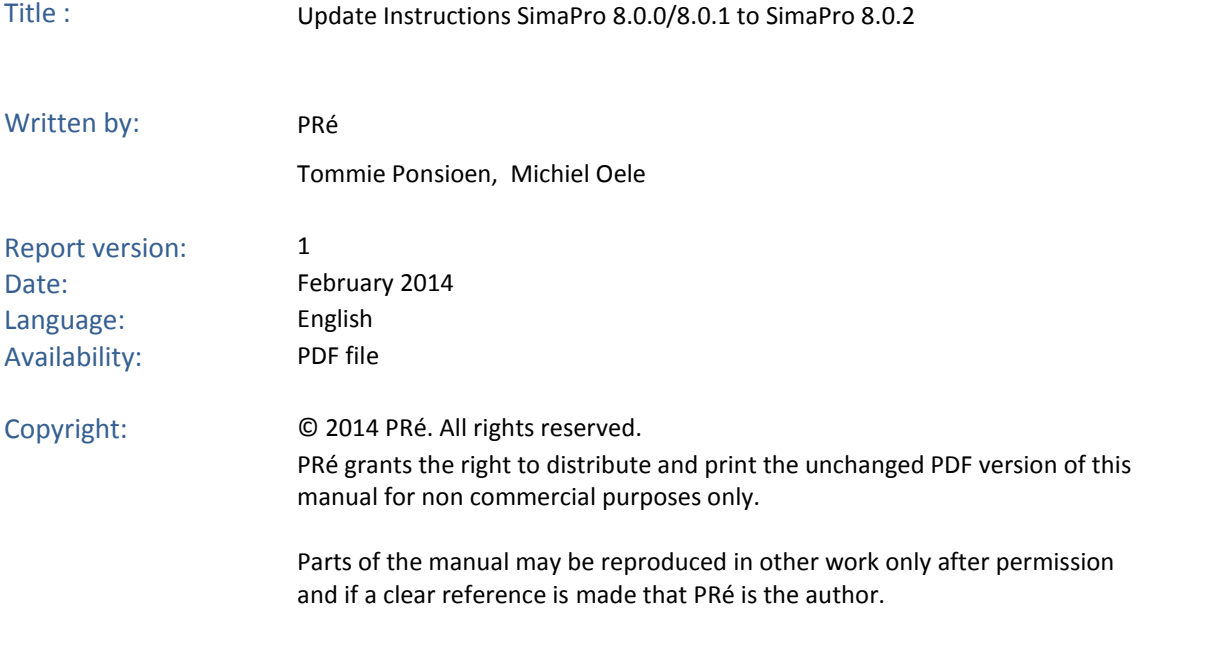

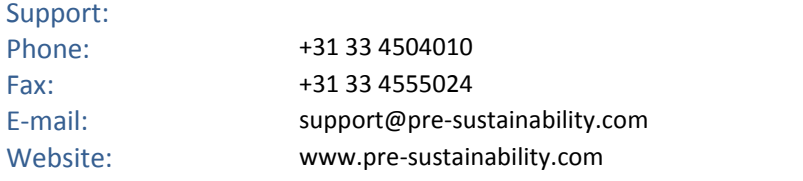

## SimaPro<sup>S</sup>

## Contents

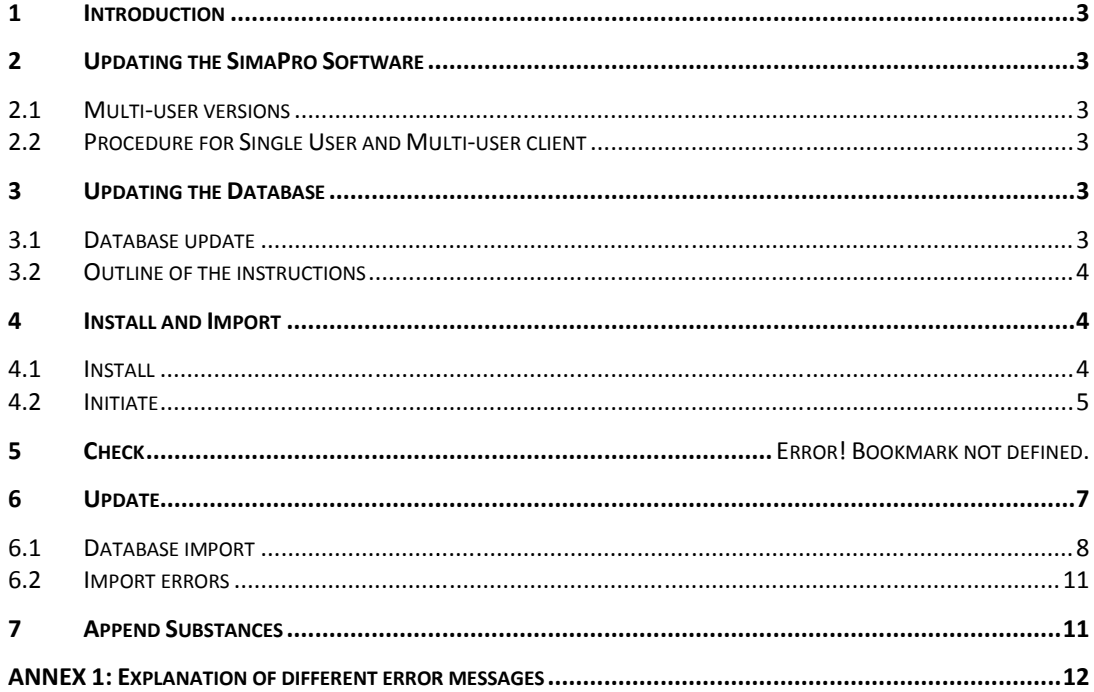

### 1 Introduction

This document describes how to update your current SimaPro 8.0.0 or 8.0.1 to version 8.0.2, and update your database with the corrected version of ecoinvent v3 libraries plus corrected Methods library. If you have already done an update of your database from SimaPro 7, a correction will be made in the use of waste treatment processes in projects that were transferred to use ecoinvent v3 data.

You will find detailed instructions below. Please read these carefully. Should you still have questions, please contact your local SimaPro partner or the PRé helpdesk via support@pre-sustainability.com or by phone +31 33 4504010.

The update procedure can be summarized as follows:

- 1. Update of the SimaPro 8 software: Update your SimaPro 8 Single User and Multi-user client software to SimaPro 8.0.2
- 2. Update of the libraries in the SimaPro database: Update your "Ecoinvent 3 –allocation, default system" and "Ecoinvent 3 –consequential – system" data libraries and the "Methods" library by importing the update database. SimaPro will detect if you have projects that have been transferred from using ecoinvent v2 data to ecoinvent 3 data and make an automatic correction.

## 2 Updating the SimaPro Software

### 2.1 Multi-user versions

We recommend that multi-user updates are done by your network administrator.

- All SimaPro 8 multi-user clients have to be updated.
- The database server can be kept running.

### 2.2 Procedure for Single User and Multi-user client

This procedure describes the software update for the SimaPro single user and multi-user client. The SimaPro database server does not need to be updated.

- 1. Download the SimaPro installation file SetupSimaPro802.zip from http://www.pre-sustainability.com/simaproinstallation.
- 2. Unzip and double click SetupSimaPro802.exe to start the installation. Follow the instructions in the setup wizard. The current SimaPro 8.0.0 or 8.0.1 software will be removed and be replaced with SimaPro 8.0.2 software. Note that in this process, no changes to your database are made. You may be asked for your registration name and code. If so, please enter the last registration code with validity from- November 1, 2013 or later.
- 3. After installing the update, you can start SimaPro. Upon opening your database, a small technical update is made in the database (no data are changed). Now you can proceed with the database update as described below.

## 3 Updating the Database

### 3.1 Database update

This section describes how to update your database with the corrected "Ecoinvent 3 –allocation, default – system" and "Ecoinvent 3 –consequential – system" data libraries and the "Methods" library by importing the update database. In Box 1 you can find tips for updating if you have a multi-user license.

## SimaPro S

#### **Box 1. Multi-user versions**

If you have a professional Compact, Analyst or Developer Multi user version, updating the database will be quicker if you do the update locally on your own PC. Make sure no users are logged in, close SimaPro and then copy the locations. In the "Open SimaPro Database" window, choose "Local server", browse to the database location and follow the instructions below. After updating, copy the database back to the original location. If you have a professional Compact, Analyst or Developer Multi user version, updating the database will be quicker if<br>you do the update locally on your own PC. Make sure no users are logged in, close SimaPro and then copy

Owners of an educational Classroom licence do not have "local server" database access, but can request a Owners of an educational Classroom licence do not have "local server" database access, but ca<br>temporary single user licence via support@pre-sustainability.com to do the update locally.

#### **Box 2. Default directories Box**

SimaPro stores updates and backups in the default database directory if no other direction is chosen. The default SimaPro stores updates and backups in the defaı<br>directory depends on the Windows version:

- Windows Vista, Windows 7, Windows 8, 2008 server: C:\Users\Public\Documents\SimaPro\Database\ Windows WindowsC:\Users\Public\Documents\SimaPro\Database\
- Windows 2003 server: C:\Documents and Settings\All Users\Shared Documents\SimaPro\Database

### 3.2 Outline of the instructions

Mindows 2003 server: C:\Documents and Settings\All Users\Shared Documents\SimaPro\Database<br>3.2 Outline of the instructions<br>The update process is a sequence of five groups of actions, which are described in different sectio

- **Install and initiate**. This part describes how to install the update database and start the update and transfer function. **Install and initiate**. This part describes how to install the update database and start the update and transfer<br> **Install first** run a check on the database. If no problems are found in the check, the following actions<br>
- are performed: are performed:
	- o a backup of the existing database is made
	- o the "Ecoinvent 3 –allocation, default system" and "Ecoinvent 3 –consequential system" data libraries the "Ecoinvent 3 –allocation, default – system" and "Ecoinvent 3 –consequential – system" data librarie:<br>and the "Methods" library are imported. This will overwrite the previous versions of these libraries.

## 4 Install and Import

### 4.1 Install

After unzipping the SetupSimaPro802.zip, double click SetupUpdateDatabase802.exe to start the installation of the update database. Follow the instructions in the setup wizard. This will install the update database 8.0.2 on your computer, but it will not update your own database. ns below. After updating, copy the datab<br>
ional Classroom licence do not have "loca<br>
r licence via support@pre-sustainability.c<br>
ories<br>
tes and backups in the default database d<br>
the Windows 7, Windows 8, 2008 server: C:\

The "Update802" database is installed in the default directory (see Box 2).

*Multi-user version:* as we recommend updating the database locally, the update database does not have to be installed in one of the locations (directory aliases) defined in the SimaPro database server. You can install on a local hard drive (see Box 1). update database. Follow the instructions in the setup wizard. This will install the update database 8.0.2 on your<br>computer, but it will not update your own database.<br>The "Update802" database is installed in the default dir

If you see the outdated Update800 or Update801 files, you can delete these with Explorer to avoid confusion and save disk space.

### 4.2 Initiate

To initiate the update and transfer function, go through the following steps:

- 1. Single user version: Start SimaPro. SimaPro Multi-user version: Start SimaPro and login as Manager. Make sure no other users are logged in at this moment, as the database will be locked during import
- 2. Check if the database is opened that you want to update. If not, go to File> Open SimaPro Database and select the database you want to update (the database you usually work in).
- 3. Go to File > Import SimaPro Database. Click Yes to continue when the message below appears:

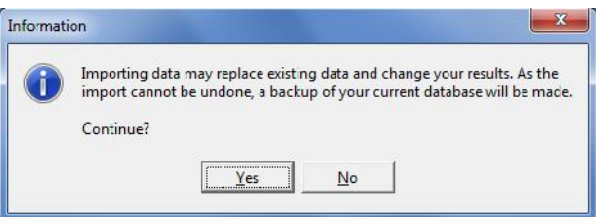

4. The "Import SimaPro Database" dialogue box will appear:

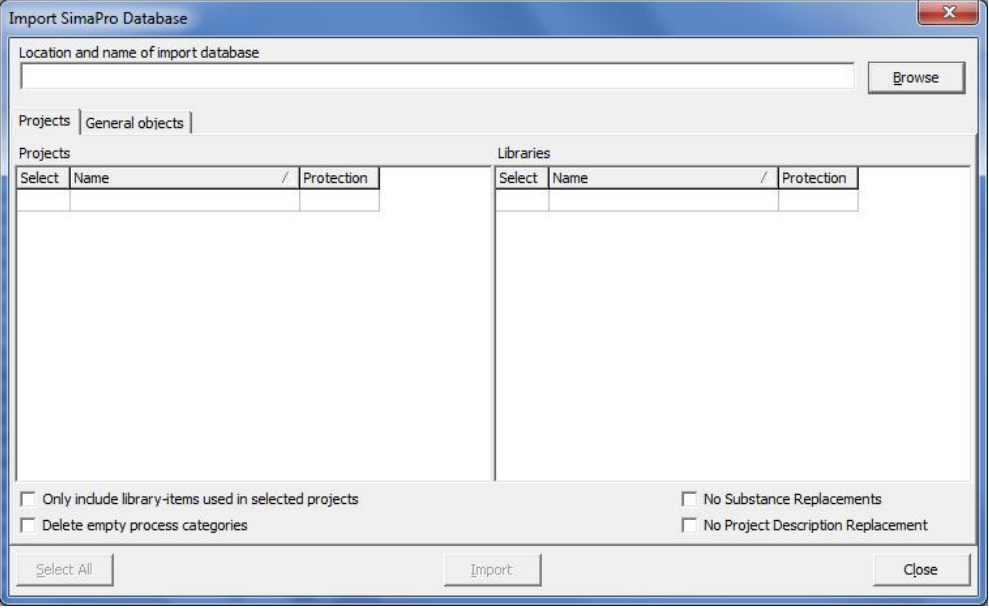

5. Click Browse. The "Open database" dialogue box will appear (local server is shown in Multi user versions only):

## SimaPro<sub>S</sub>

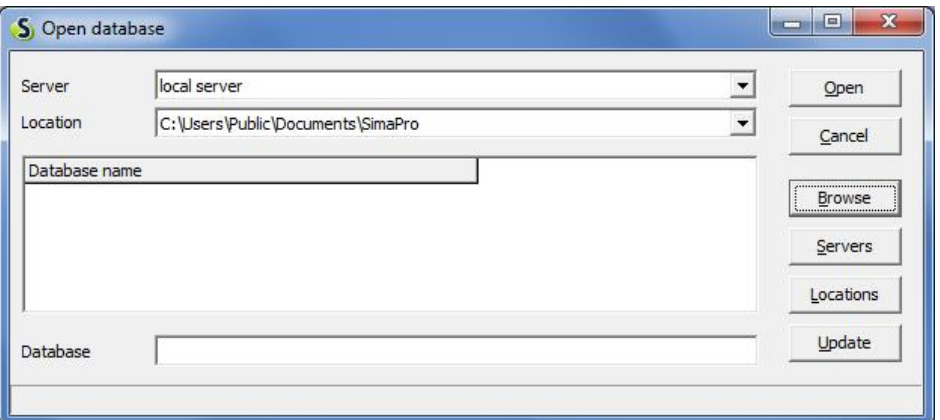

6. Click the Browse button. Browse to the directory where you have installed the update database and select the 6. Click the Browse button. Browse to the directory where you have installed th<br>"Update802" database (see Box 2 for the default directory) and click OK.

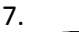

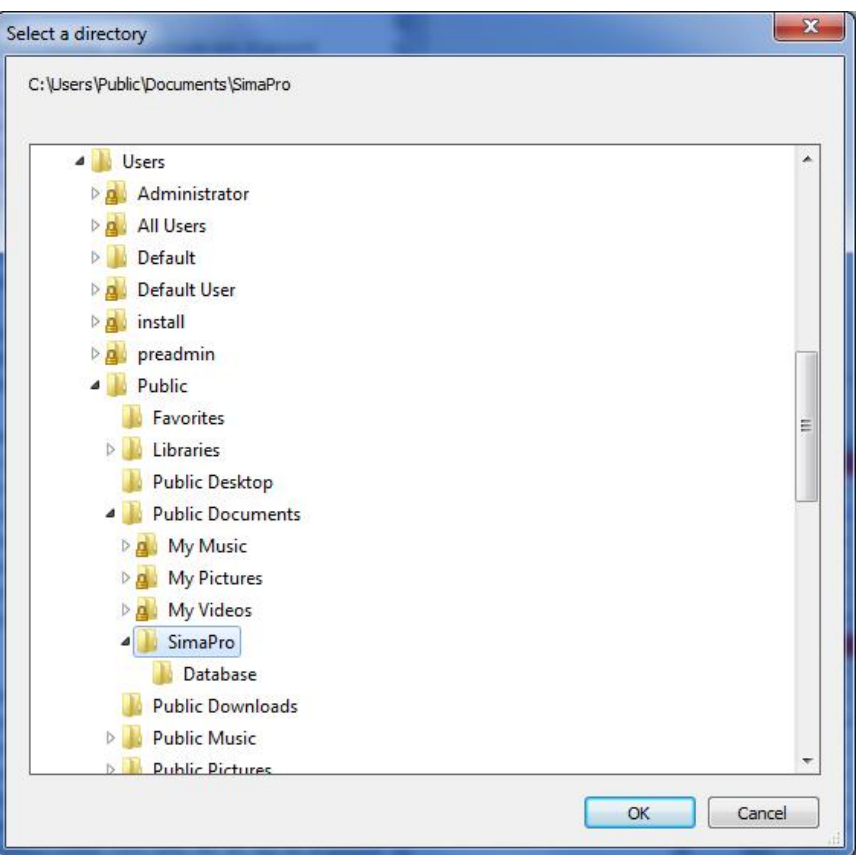

- 8. The update database (Update802) will appear in the open database dialogue box. Click Open.
- 9. You will see a progress bar while SimaPro opens the Update802 database. SimaPro shows the following message:

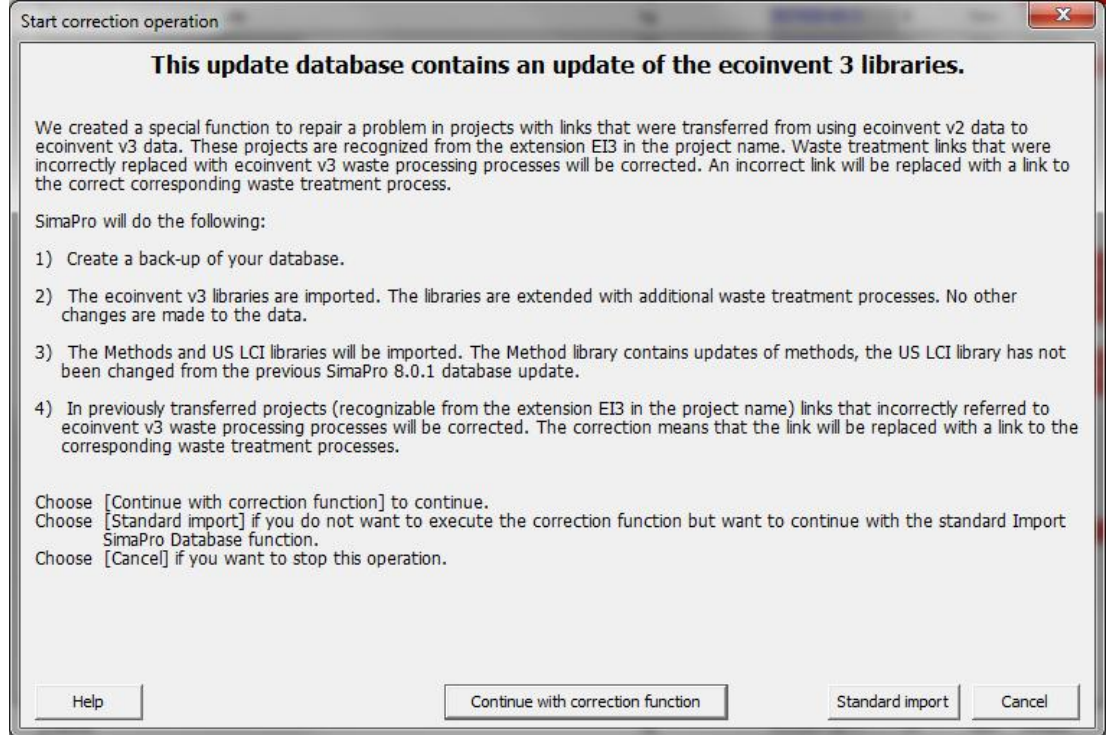

10. If you have updated from SimaPro 7: Click "Continue with correction function" to start the import and correction function. First, a check will be executed by scanning and matching data. If you have installed SimaPro 8.0.0 or 8.0.1 without updating from SimaPro 7, click "Standard import".

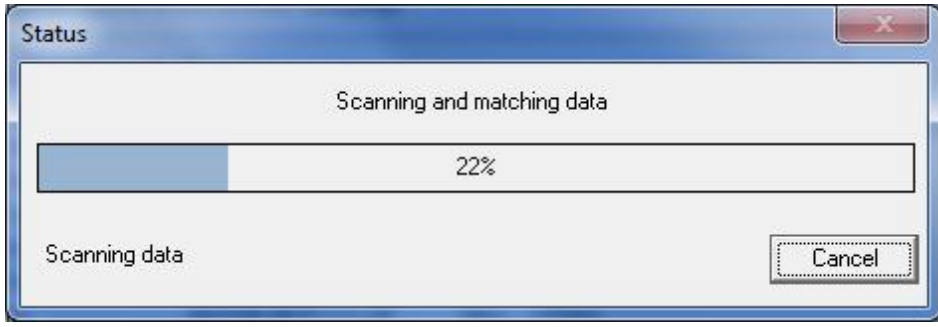

### 5 Scanning and matching

SimaPro will do a scan and match action to determine if your database contains projects that were transferred from ecoinvent v2 to ecoinvent v3 libraries. If so, SimaPro will correct links to incorrect waste treatment processes where needed.

### 6 Update

If no problems are found during the scan and match action, you will receive the following message:

## **SimaPro**

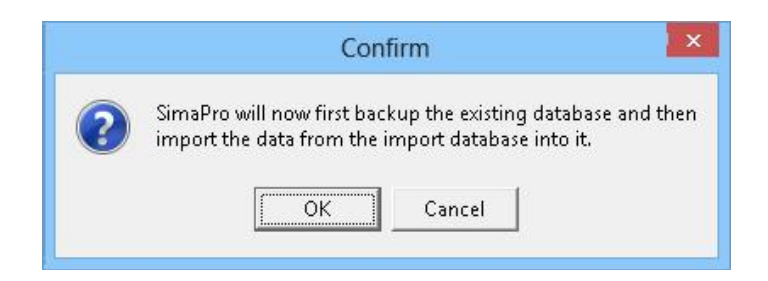

After clicking OK, you need to select a folder (for example the default directory; see Box 2) and enter a file name for your backup file. Note: If you click Cancel, the update will be cancelled.

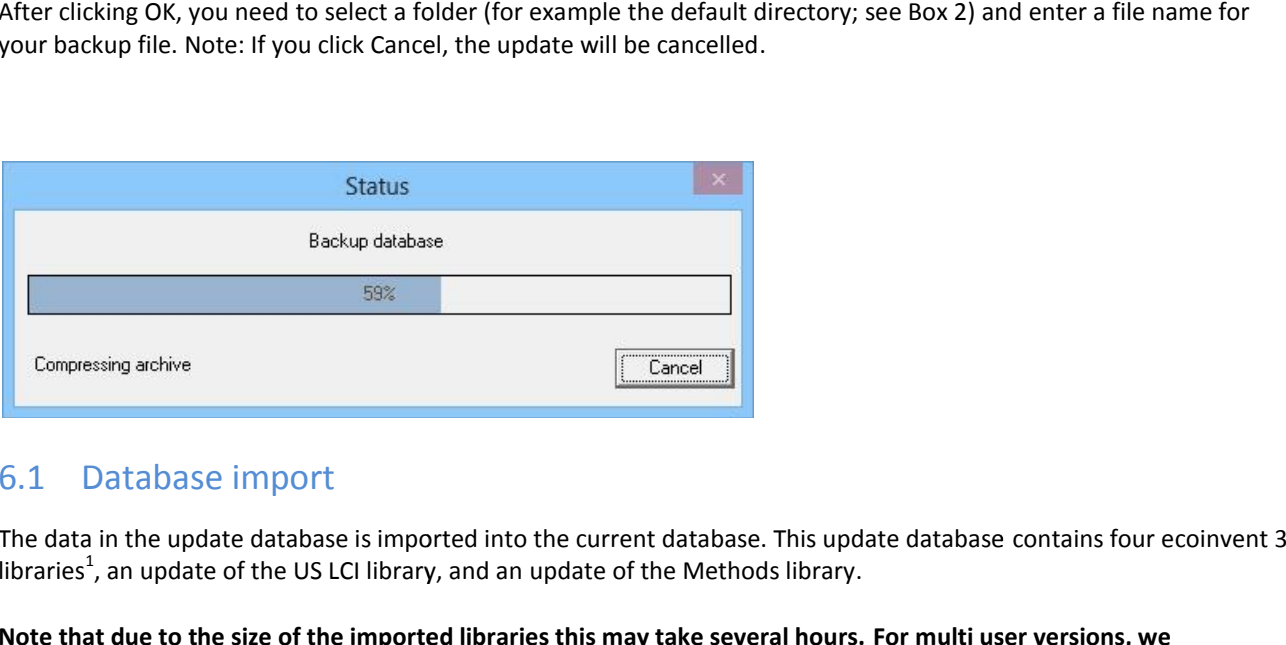

### 6.1 Database import

The data in the update database is imported into the current database. This update database contains four ecoinvent 3 libraries<sup>1</sup>, an update of the US LCI library, and an update of the Methods library.

**Note that due to the size of the imported libraries this may take several hours. For multi user versions, we recommend to do the update locally (see box 1). recommend to do** 

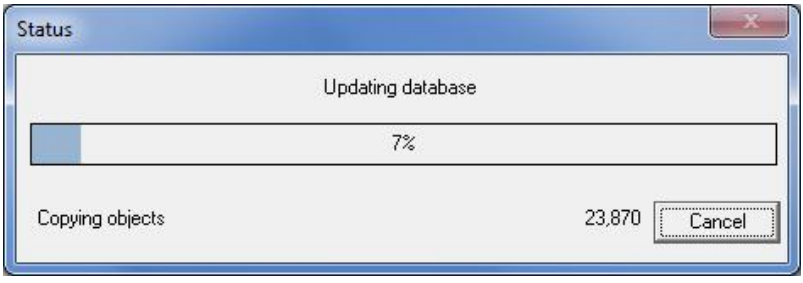

Upon successful import, SimaPro will show the following window. **Click the Details button to see the log file of all** Upon successful **the file of changes made to your projects. You must save the log file in order to continue. Please make a note where you saved You note the log file.**

<sup>&</sup>lt;sup>1</sup> For information on the differences between allocation default and consequential and between unit and system processes, please read the SimaPro<br>manual "Introduction to LCA" (Section 3.4) and the ecoinvent documentation manual "Introduction to LCA" (Section 3.4) and the ecoinvent documentation "Overview and methodology: Data quality guideline for the ecoinvent database version 3", which can be downloaded from www.ecoinvent.org.

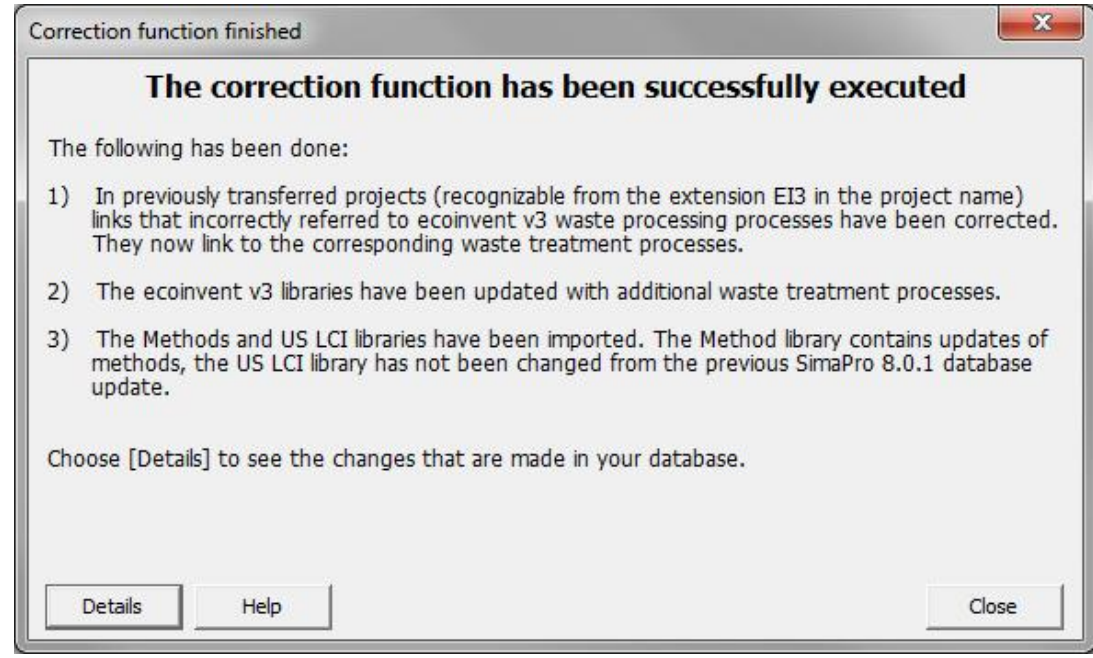

On the next page you will see examples of the log file. Note that your own log file will look different or may be empty! You are required to save the log file as an Excel file by clicking the Store button. Please make a note of the location where you have saved the log file.

- 1. Changed projects: gives an overview of all projects where corrections have been made.
- 2. Reversed links: shows which link in a named process has been reversed. Some links were incorrectly transferred from ecoinvent v2 to ecoinvent v3. This transfer has been reversed and the link is now pointing to the original ecoinvent v2 process.
- 3. Corrected links: shows which link in a named process has been corrected. The link will now point to the correct waste treatment process, instead of the related processing process.

After storing the log file, you can click close. You must now continue with the last step: the Append action.

## SimaPro<sup>S</sup>

### **Log file: what will you see**

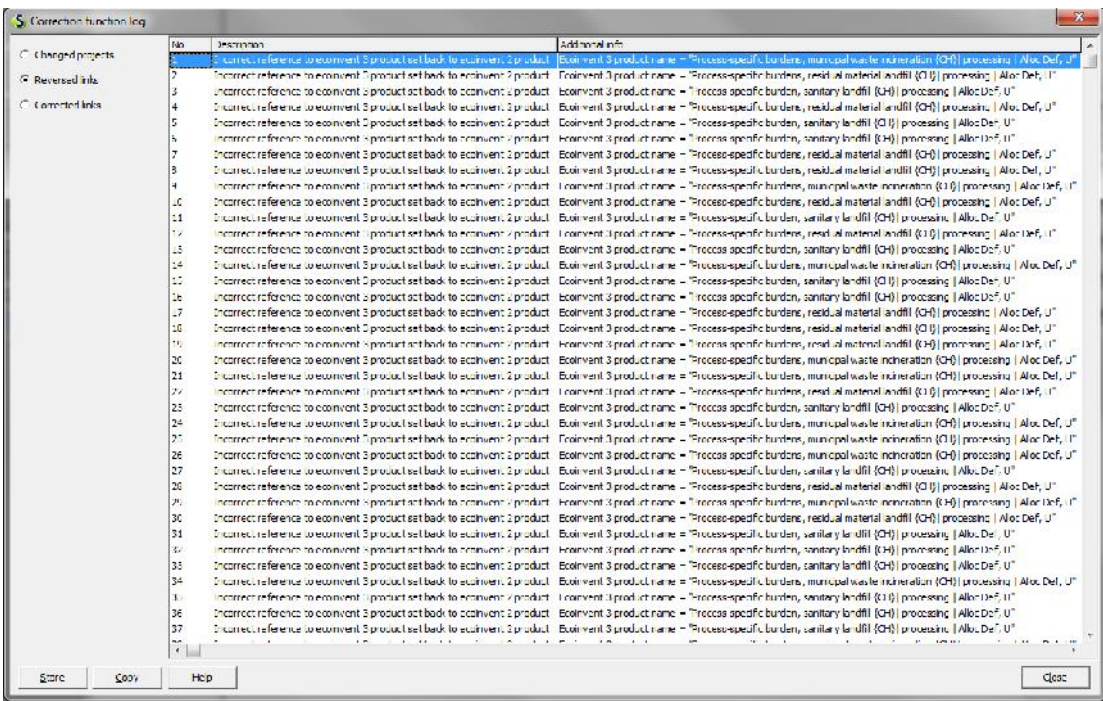

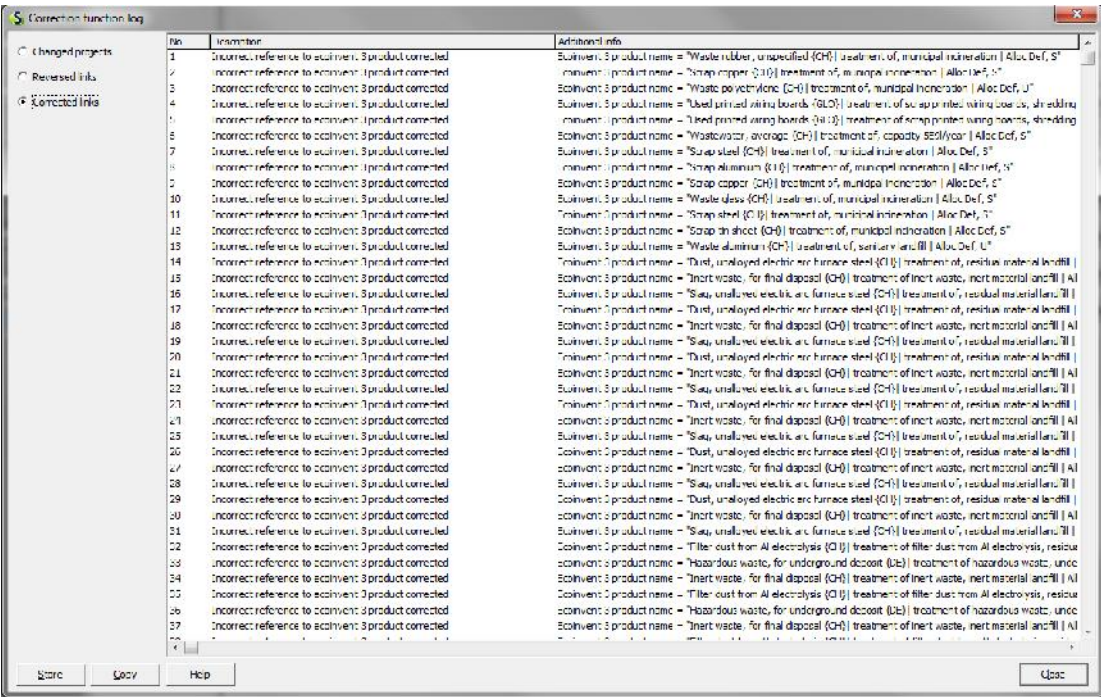

### 6.2 Import errors

Should SimaPro report any import errors, please save the log file. Check the overview of potential errors in the log file to find out what went wrong. If you need assistance, please contact the SimaPro helpdesk via support@presustainability.com and include the log file as attachment.

### 7 Append Substances

Finally, you need to do an "append substances" action to convert substance names in your projects to the new naming convention in SimaPro. If you do not do this, mismatches between life cycle inventory and impact assessment data may occur, leading to incorrect LCA results.

- 1. Go to the "Substances" section under "General Data" in the LCA Explorer screen.
- 2. Click "Append". A new window will open.
- 3. Click "Load" on the right hand side and select the append file: "AppendSubstances802.xls". The append file is found in the SimaPro database directory (Box 2).
- 4. The message "Some lines are not read. Do you want to see the errors?"refers to non matching substance names in the Append list. These substances are mostly not relevant as they have been appended in the past. If you are not interested in this list, click No.
- 5. Click the OK button on the bottom of the window. After final confirmation, the substances will be appended. Depending on the size of your database this may take some time.
- 6. After finishing the append action, you may want to create a backup of the fully updated database via File > Database Management > Backup/Restore > Backup.

## SimaPro S

## ANNEX 1: Explanation of different error messages

### 1. **Internal error** 1.

General error message used for all unexpected exceptions that could be raised.

### 2. **Error with import database**

General error message used for all unexpected errors related to the import database.

#### 3. **Error with current database**

General error message used for all unexpected errors related to the current database.

# 4. **Cannot change amount and unit of flow** 2.<br>3.<br>4.

This means that it is not possible to change the amount and unit of a reference to an ecoinvent 2.2 product. This<br>problem can only occur in case of references with an external link. This error is generated in case it is no problem can only occur in case of references with an external link. This error is generated in case it is not possible to move the external link to a calculated parameter. See section 6.3 for more details on how an input or output<br>flow in case of an external link will be modified. flow in case of an external link will be modified.

### 5. **Ecoinvent 3.0 product does not have a mass unit**

This means that the product that is referenced does not have a mass unit, while it should have. This error could be generated in case of references to waste treatment processes.

### 6. **Reference to ecoinvent 2.2 product has an incompatible unit** 6.

This means that the unit of a reference to an ecoinvent 2.2 product does not belong to the same quantity as the This means that the unit of a reference to an ecoinvent 2.2 product does not belong to the same quantity as the<br>unit of this product. This is checked before the amount and unit are changed in case the equivalent ecoinvent product has another unit and quantity than the original ecoinvent 2.2 product.

#### 7. **Import error raised** 7.**raised**

Part of the update and transfer operation is the standard import operation in which the data in the import database is copied to the current database. During this operation errors could be generated and these errors are listed individually. The column "Additional info" contains the description of the original import error and the column "Location" contains the location at which the error occurred. Part of the update and transfer operation is the standard import operation in which the data in the import<br>database is copied to the current database. During this operation errors could be generated and these errors<br>listed **t 3.0 product does not have a mass unit**<br>sinds the product that is referenced does not have a mass unit, while it should have. This error could be<br>in case of references to waste treatment processes.<br>**etco** econivent 2.2 p

### 8. **Duplicate parameters found** 8.

As with error "Import error raised" this error could be generated when copying the data from the import database be to the current database. This error means there are one or more conflicts between existing parameters and parameters that should be copied from the import database. to the current database. This error means there are one or more conflicts between existing parameters and<br>parameters that should be copied from the import database.<br>In case you import the data from the import database with

these conflicts is shown.

### 9. **SimaPro needs more free disk space to store temporary files SimaPro**

As with error "Import error raised" this error could be generated when copying the data from the import database to the current database. This error means there is not enough free disk space to store temporary files. Please free more disk space on the specified drive and try again.